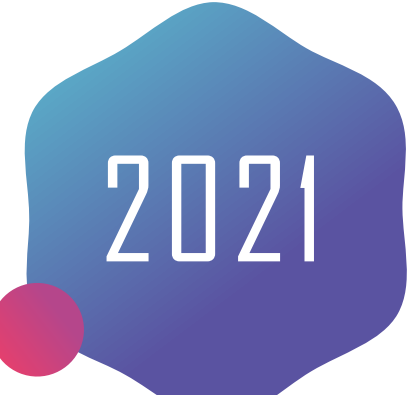

# **EverCam軟體安裝**

#### **非同步數位教材製作**

嘉南藥理大學 圖書資訊館 數位資訊組

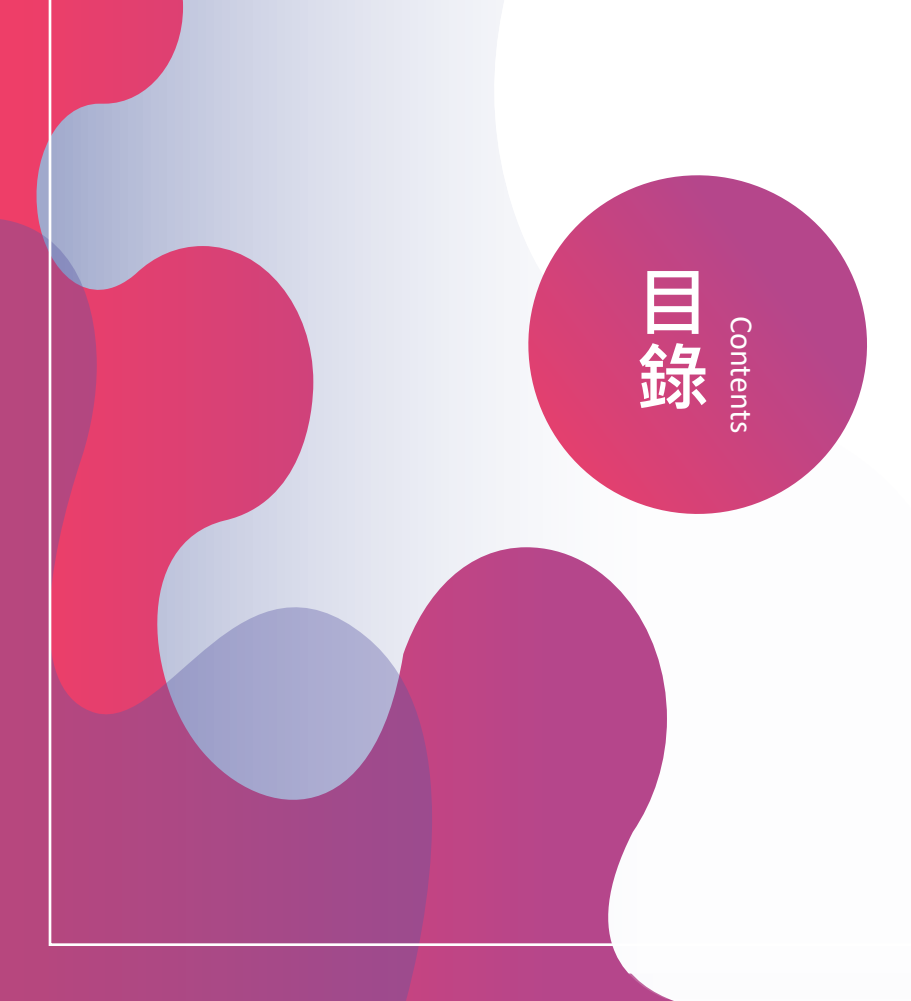

 **EverCam [下載安裝、註冊](#page-2-0)** 2 **EverCam [桌面錄製操作介紹](#page-8-0)** 3 **EverCam [簡報錄製操作介紹](#page-14-0)** 4 **EverCam [錄製檔案上傳](#page-19-0)**

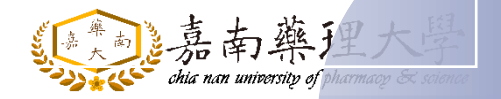

<span id="page-2-0"></span>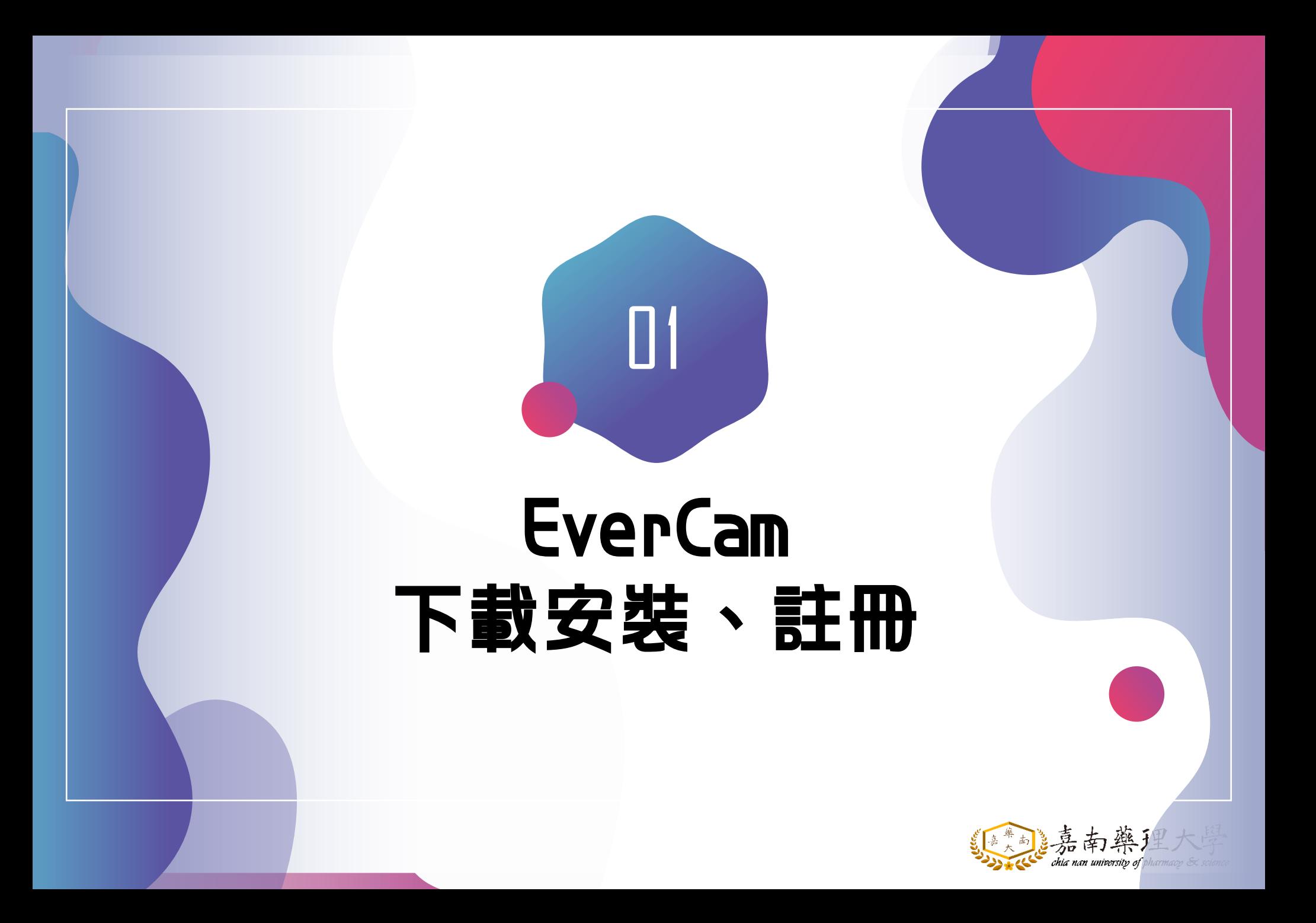

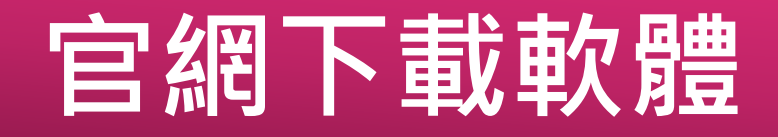

evercam9\_setup.exe

 $\widehat{\phantom{a}}$ 

#### 1.請至官網點選["立即下載](https://tw.formosasoft.com/cpage/download/)"

#### 2.點擊軟體安裝 ※若網頁下方沒有出現檔案 請至下載資料夾找尋即可

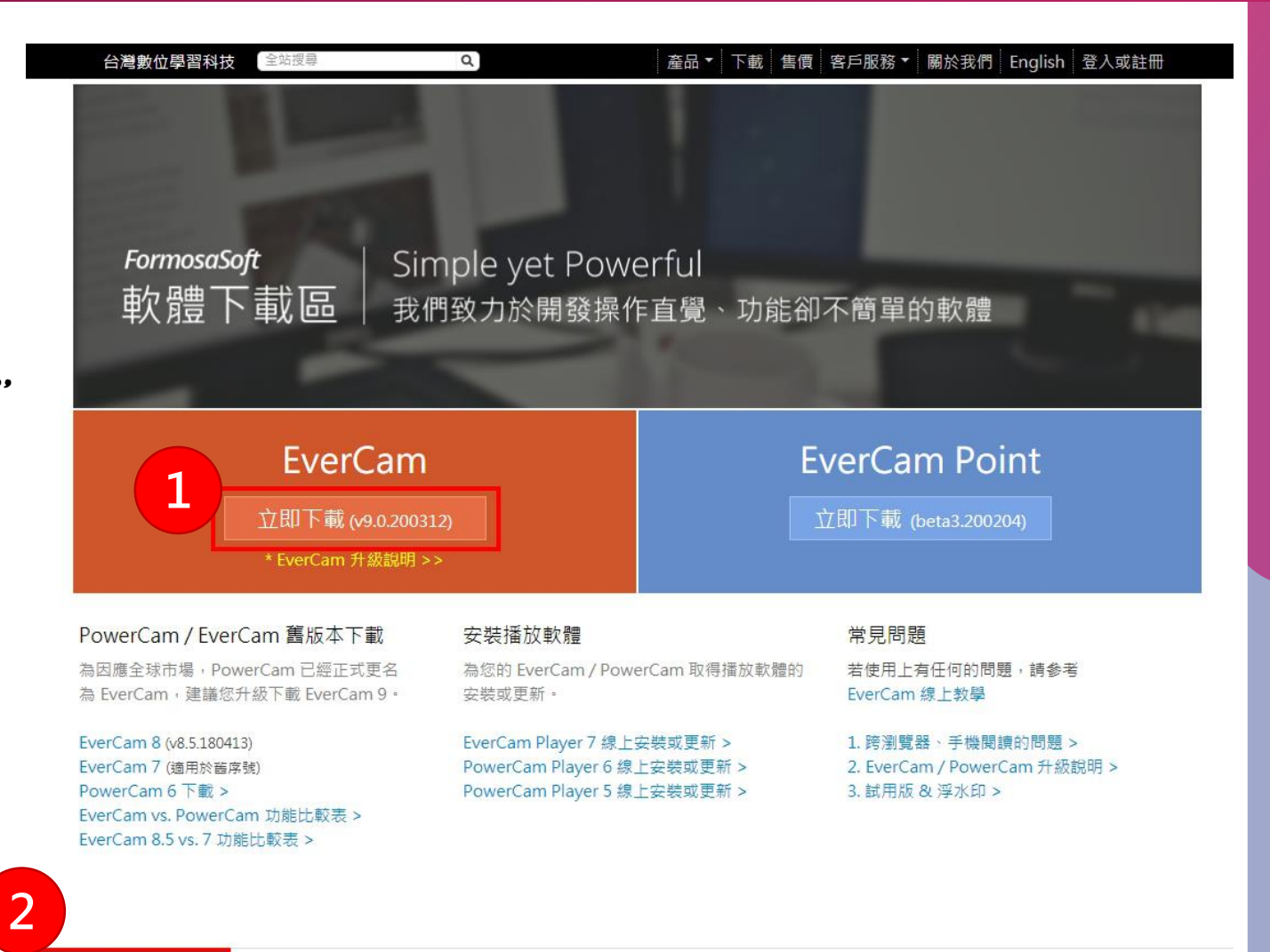

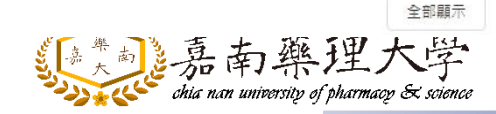

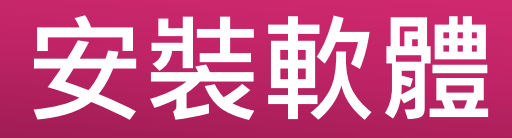

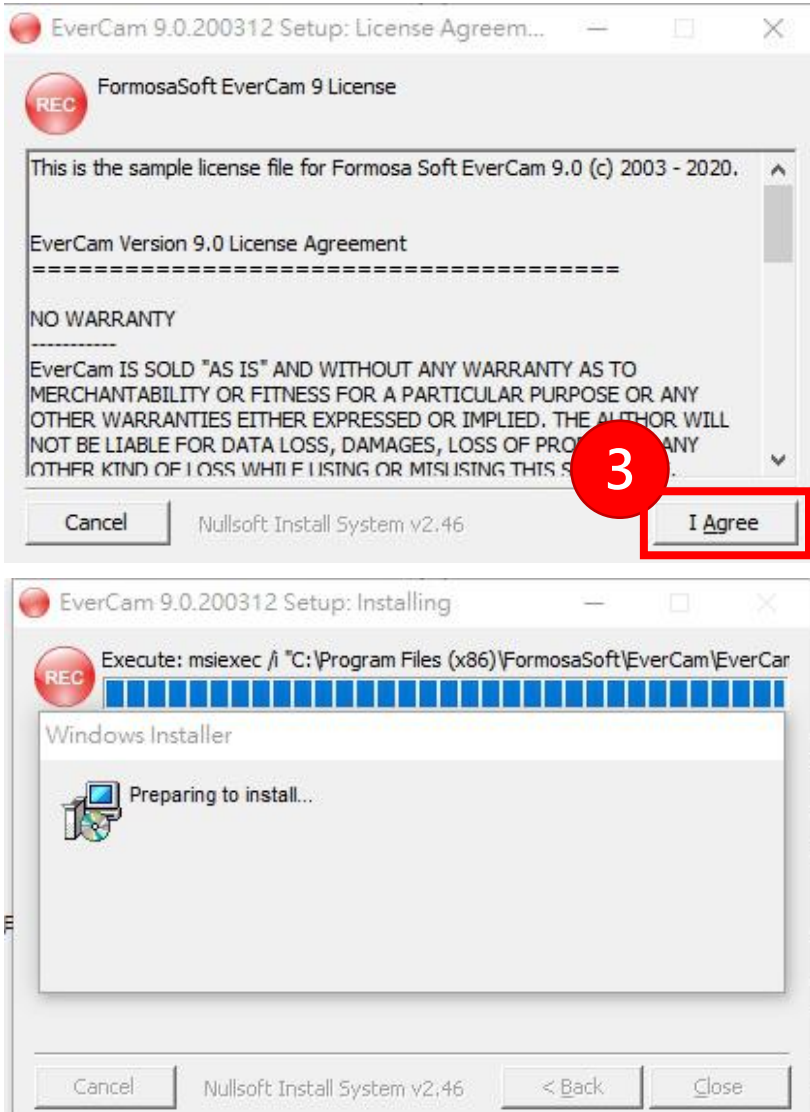

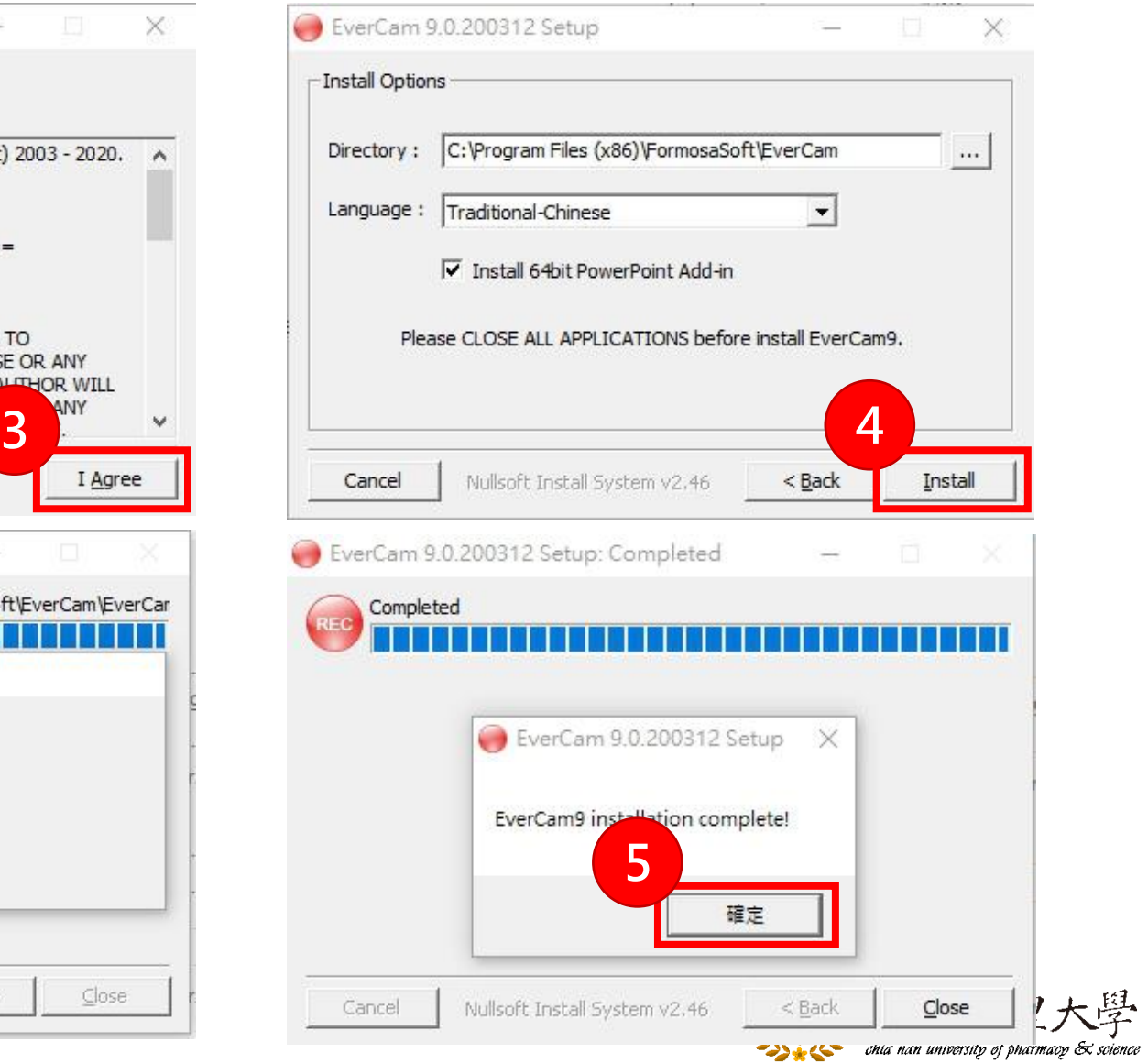

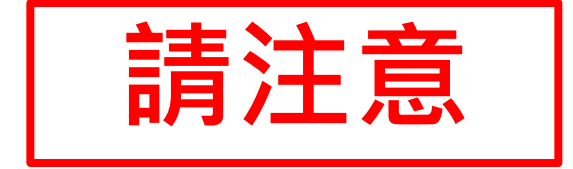

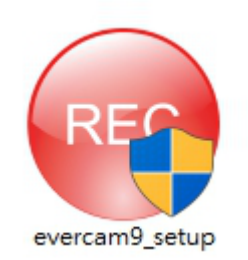

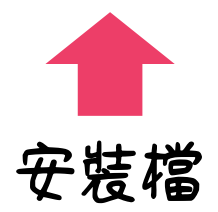

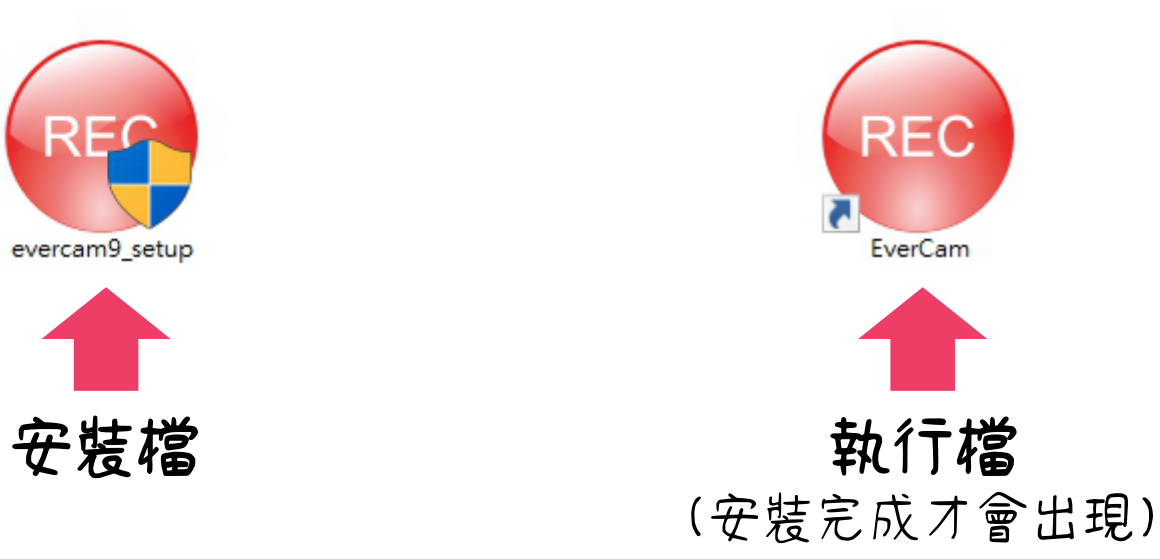

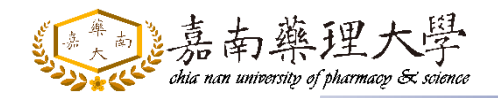

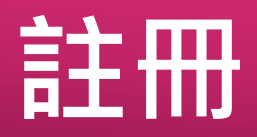

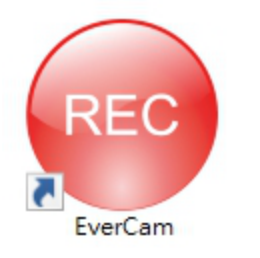

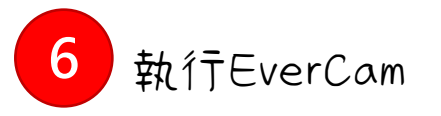

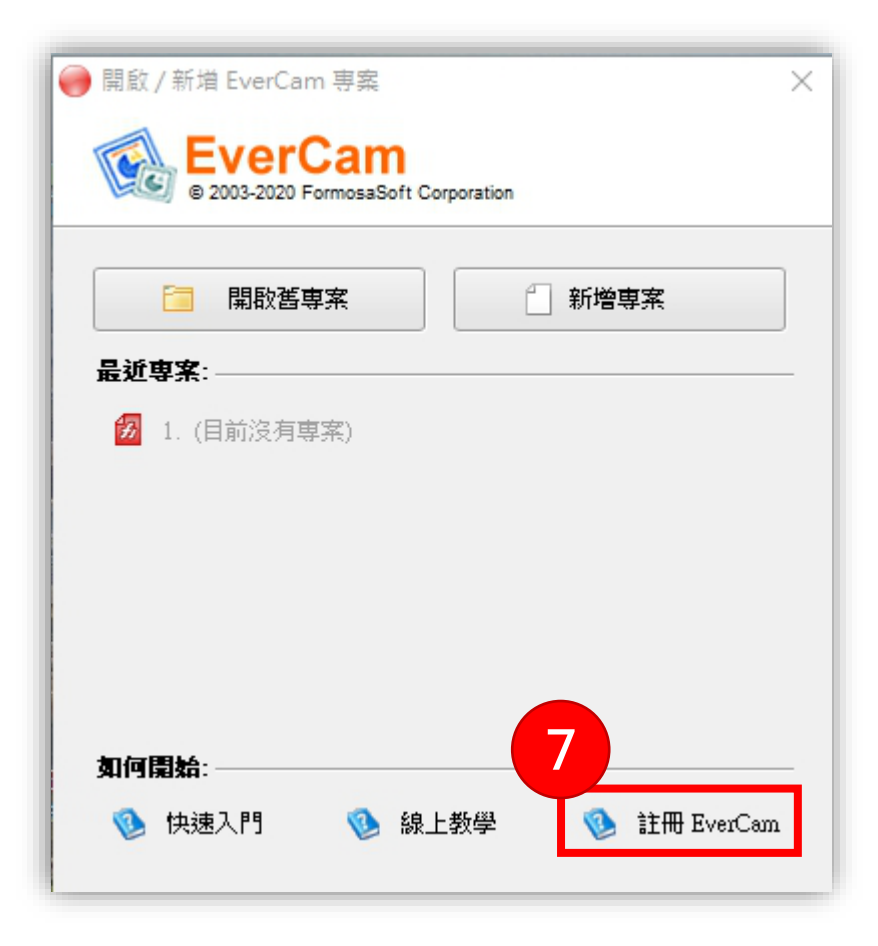

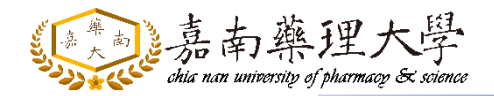

**軟體序號、啟用碼**

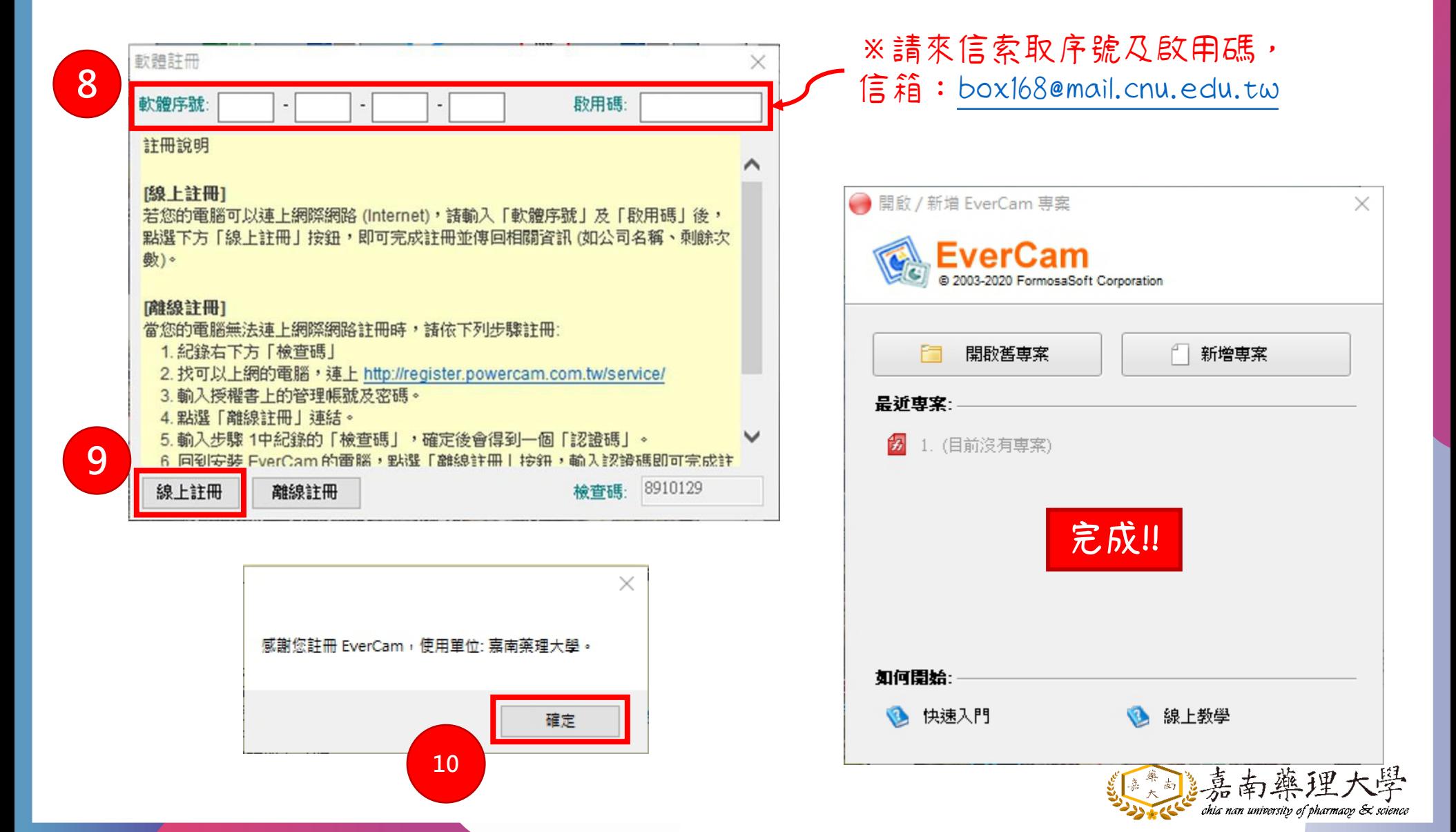

<span id="page-8-0"></span>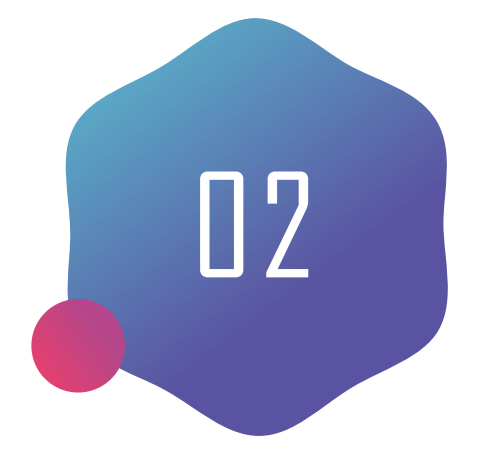

## **EverCam** 錄製操作介紹

桌面錄製

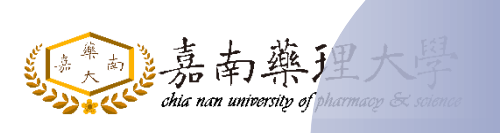

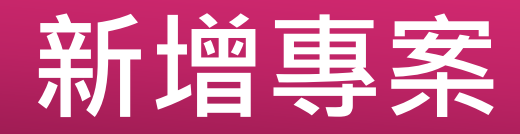

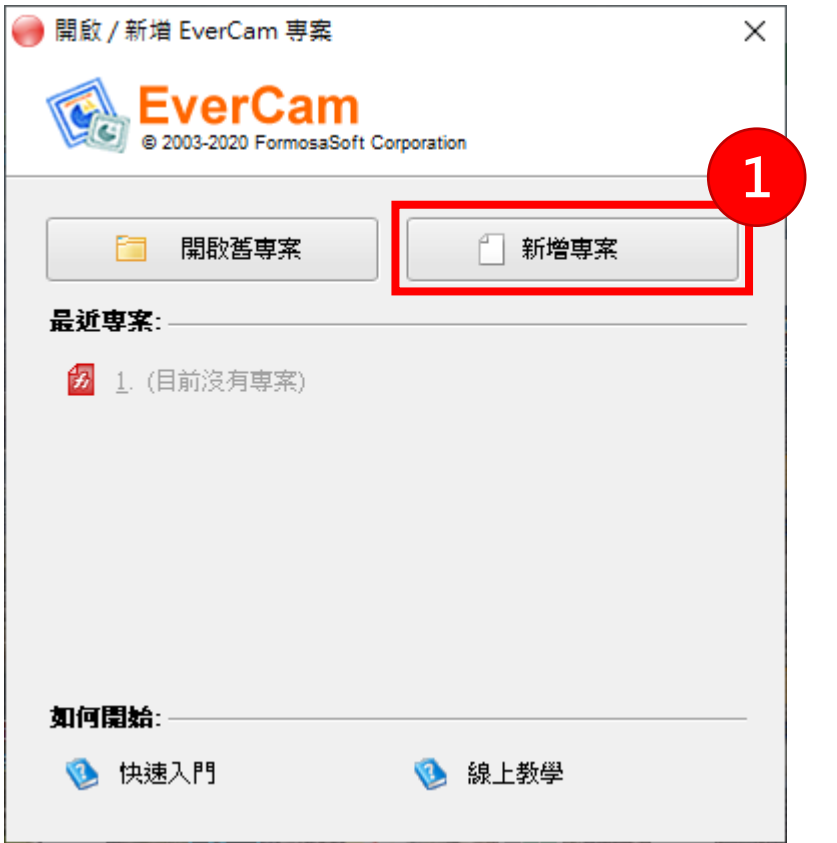

1.選擇【新增專案】

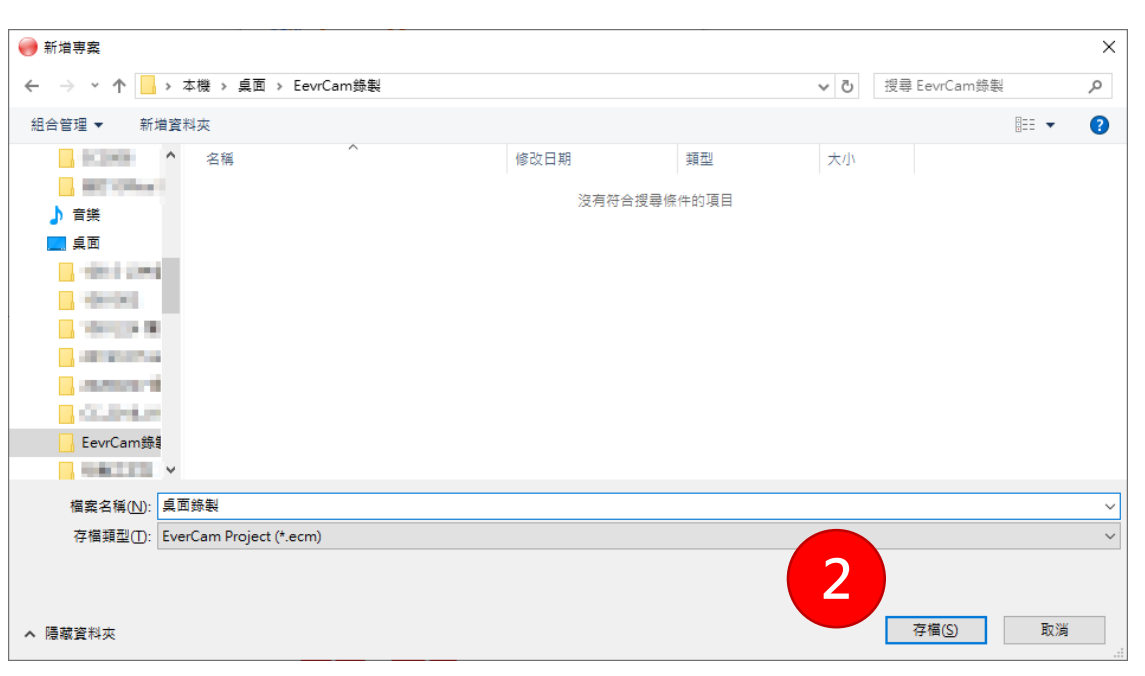

#### 2.選擇欲儲存位置、檔名

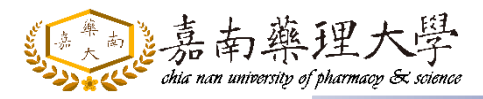

### **錄製環境設定**

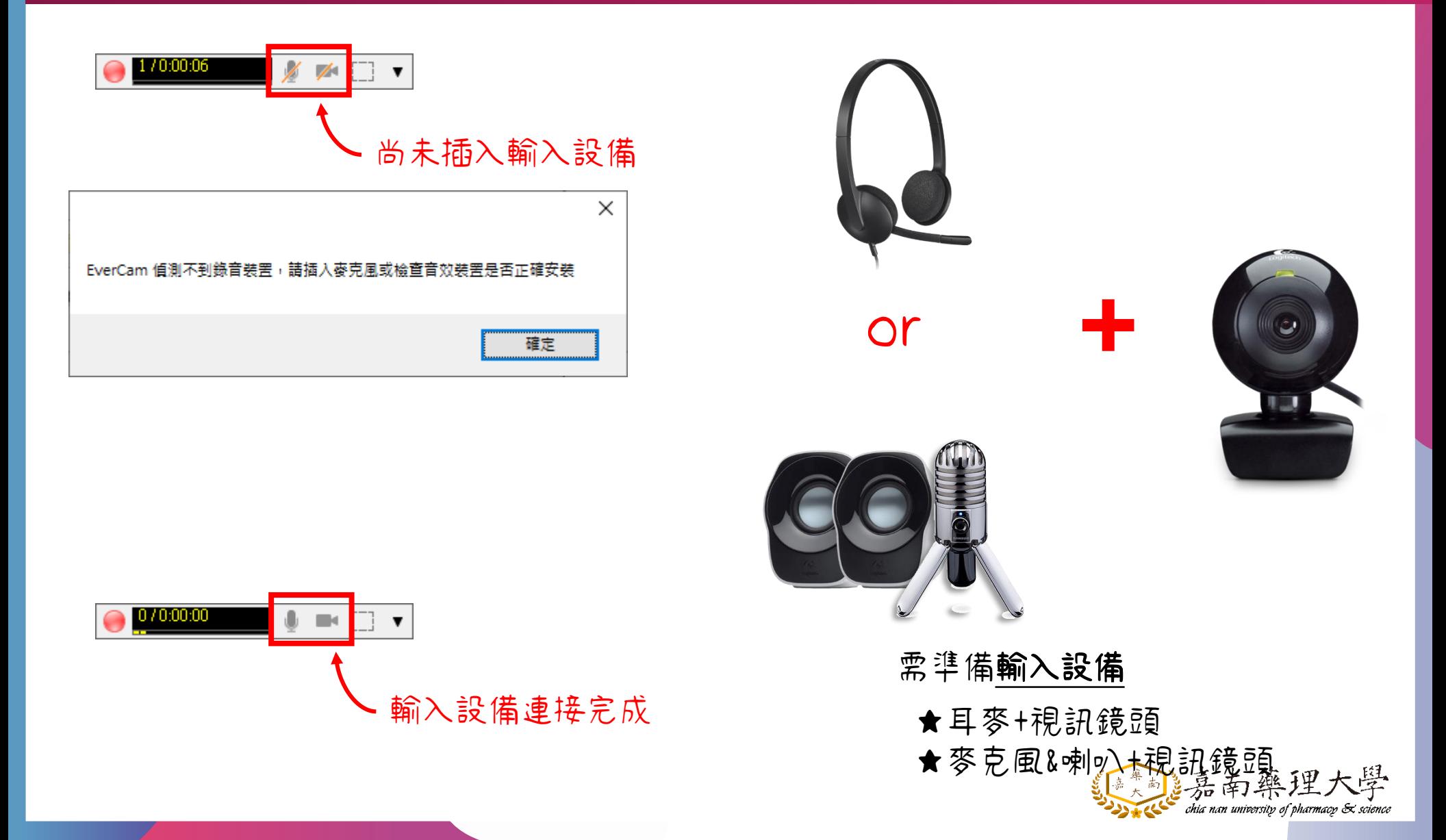

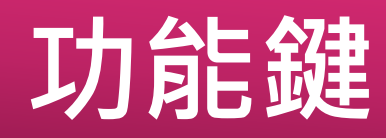

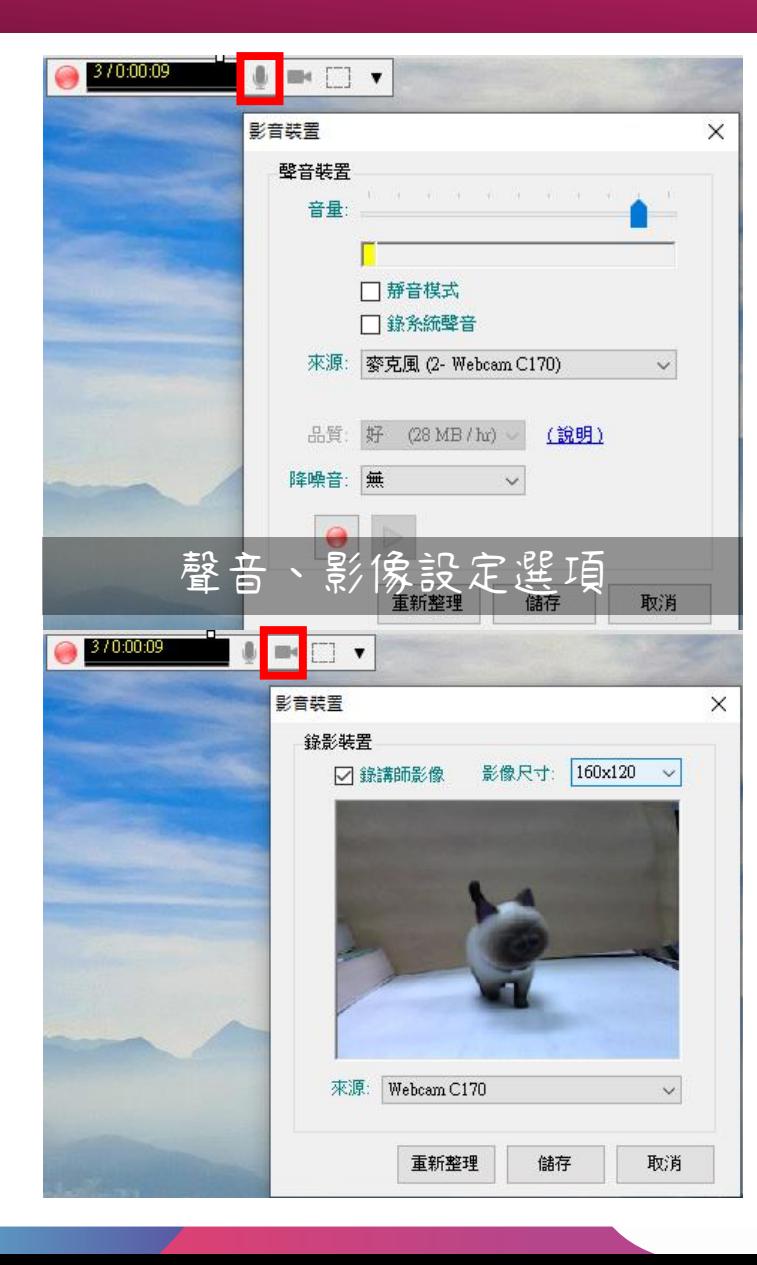

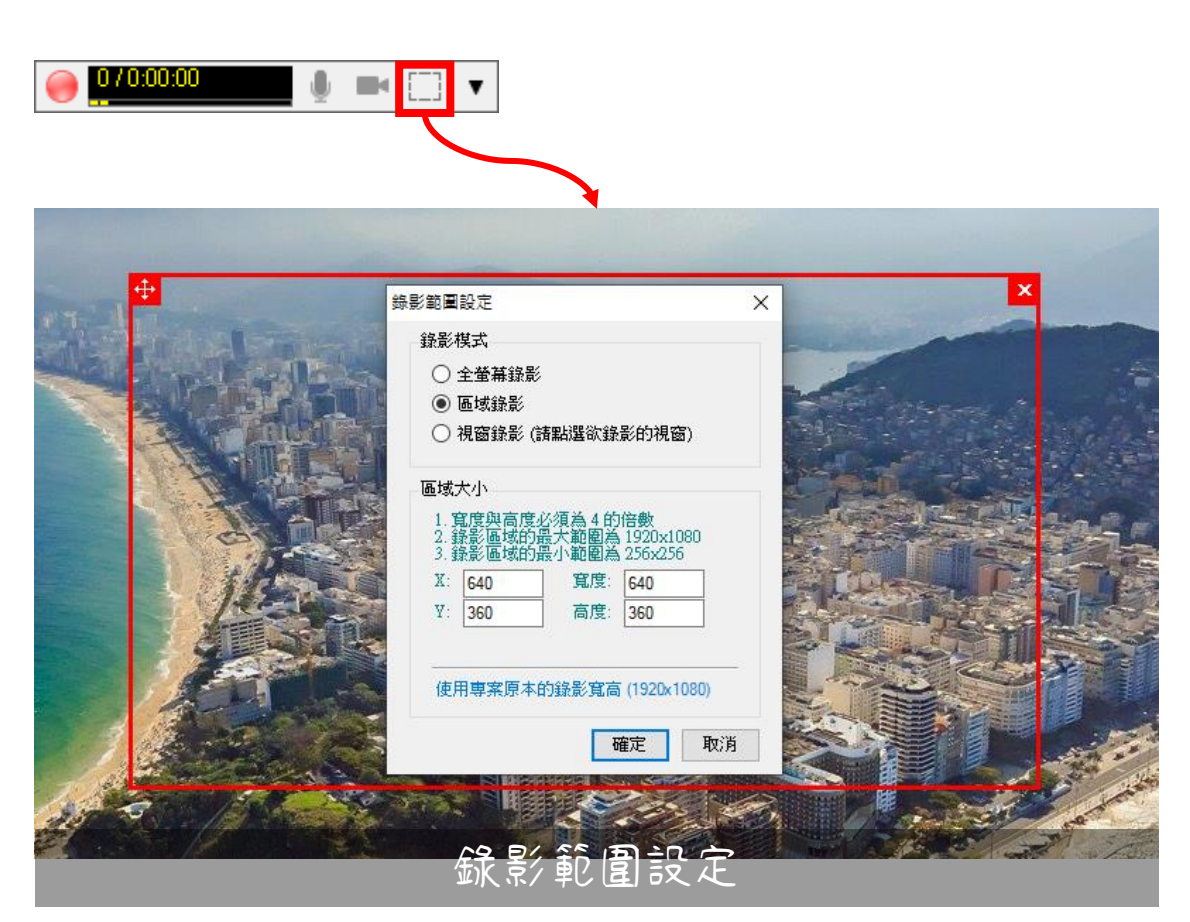

#### 可以自行選擇要錄製的範圍(紅框)

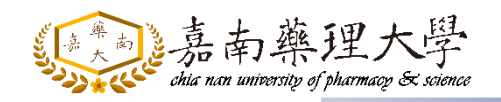

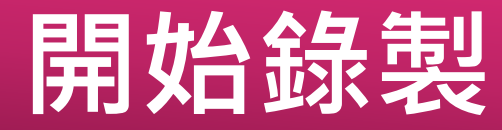

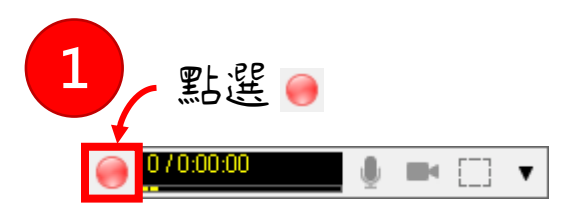

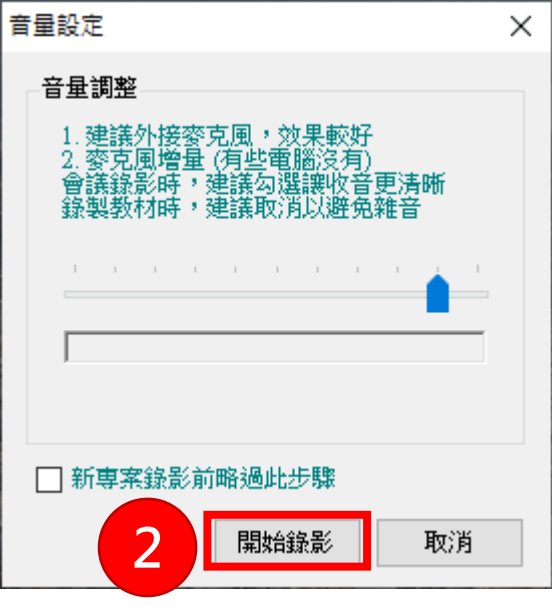

點選【開始錄影】 僅第一次錄製時會出現

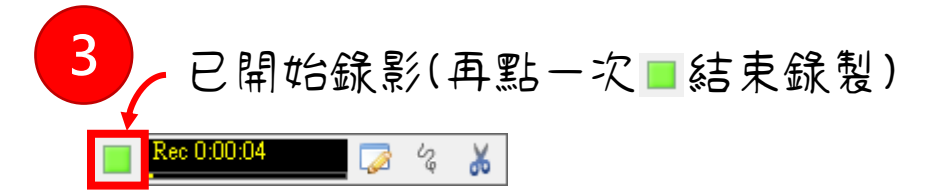

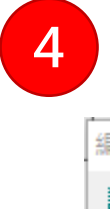

**4** 結束錄製可編輯此次節點標題

編輯標題  $\times$ 講解標題 index 4 □ 不要再顯示提示視窗 確定

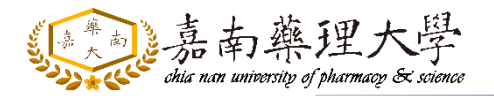

### **編修節點內容**

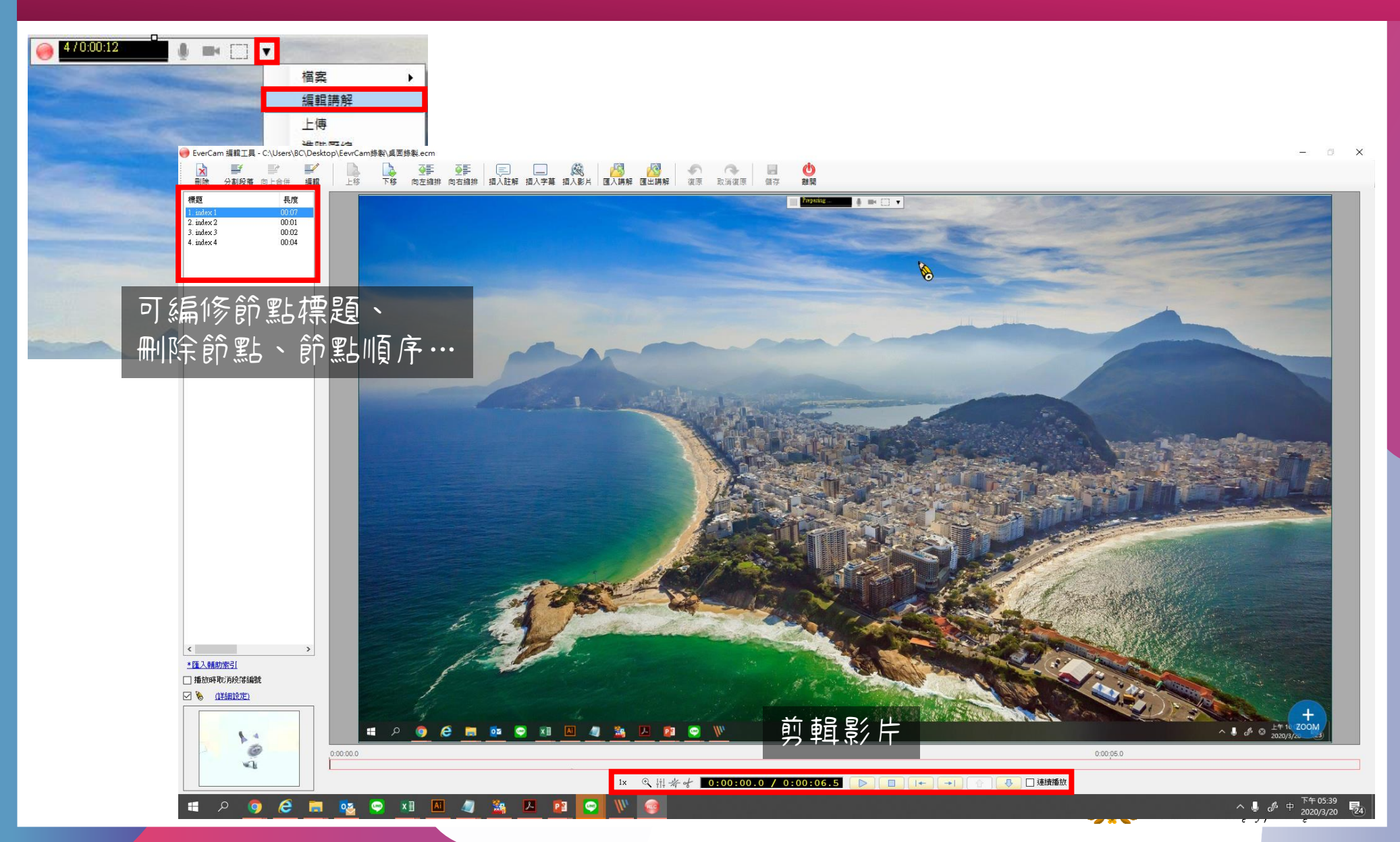

<span id="page-14-0"></span>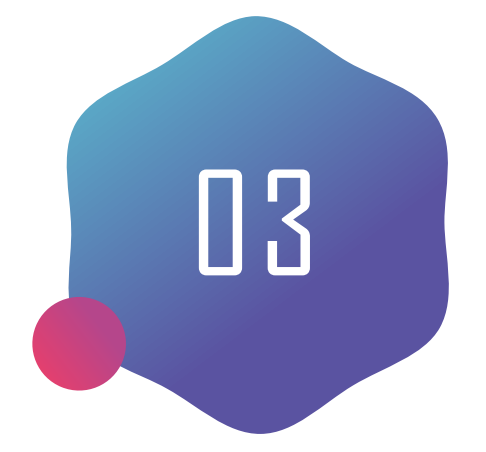

## **EverCam** 錄製操作介紹

PowerPoint簡報錄製

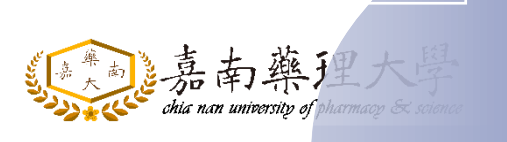

### **錄製環境設定**

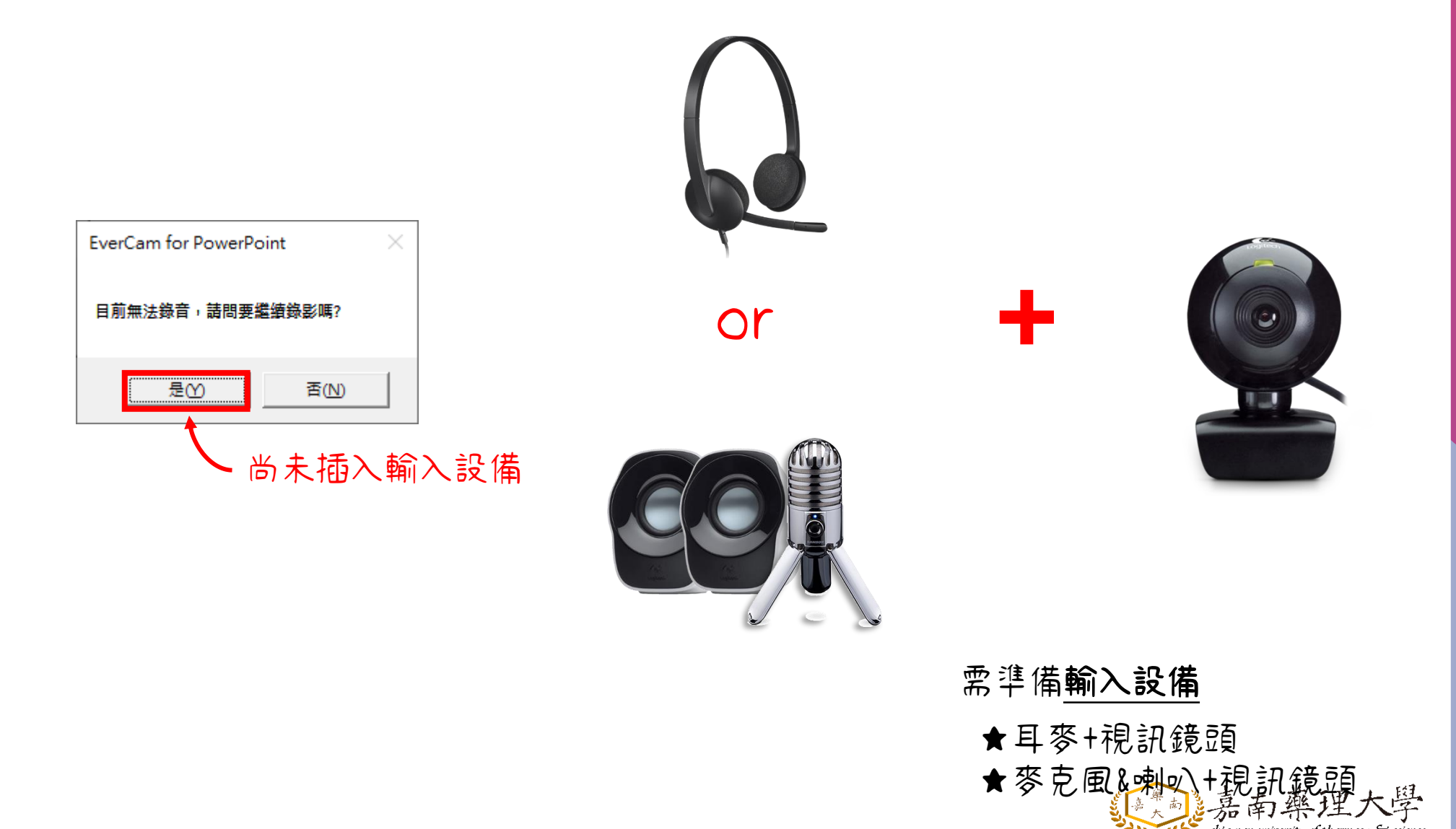

chia nan university of pharmacy  $\mathcal \infty$  science

### **簡報錄製**

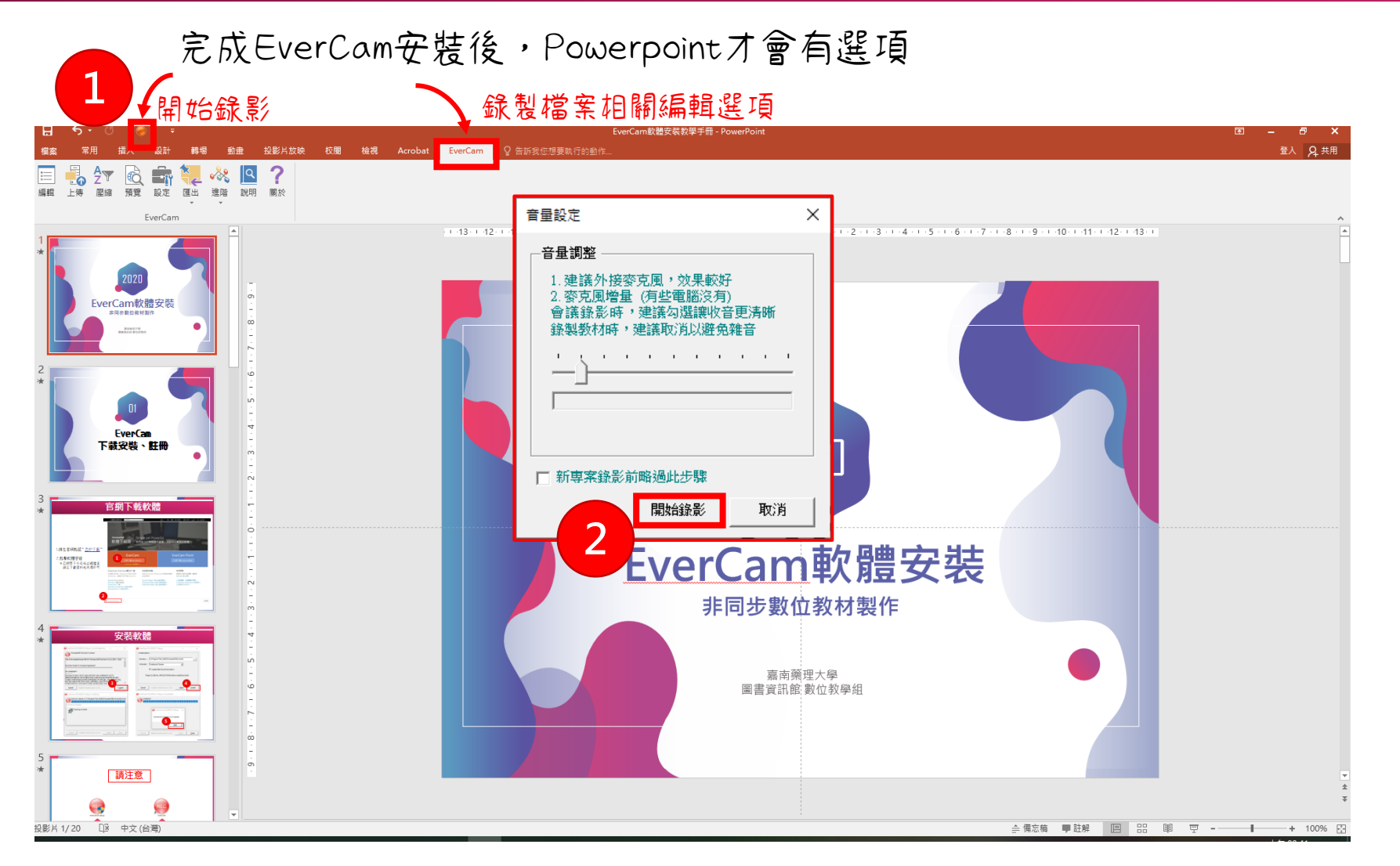

完成EverCam安裝後,Powerpoint才會有選項

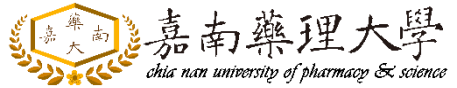

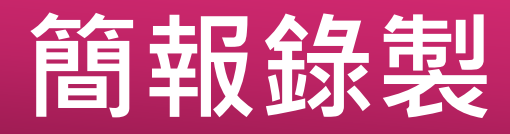

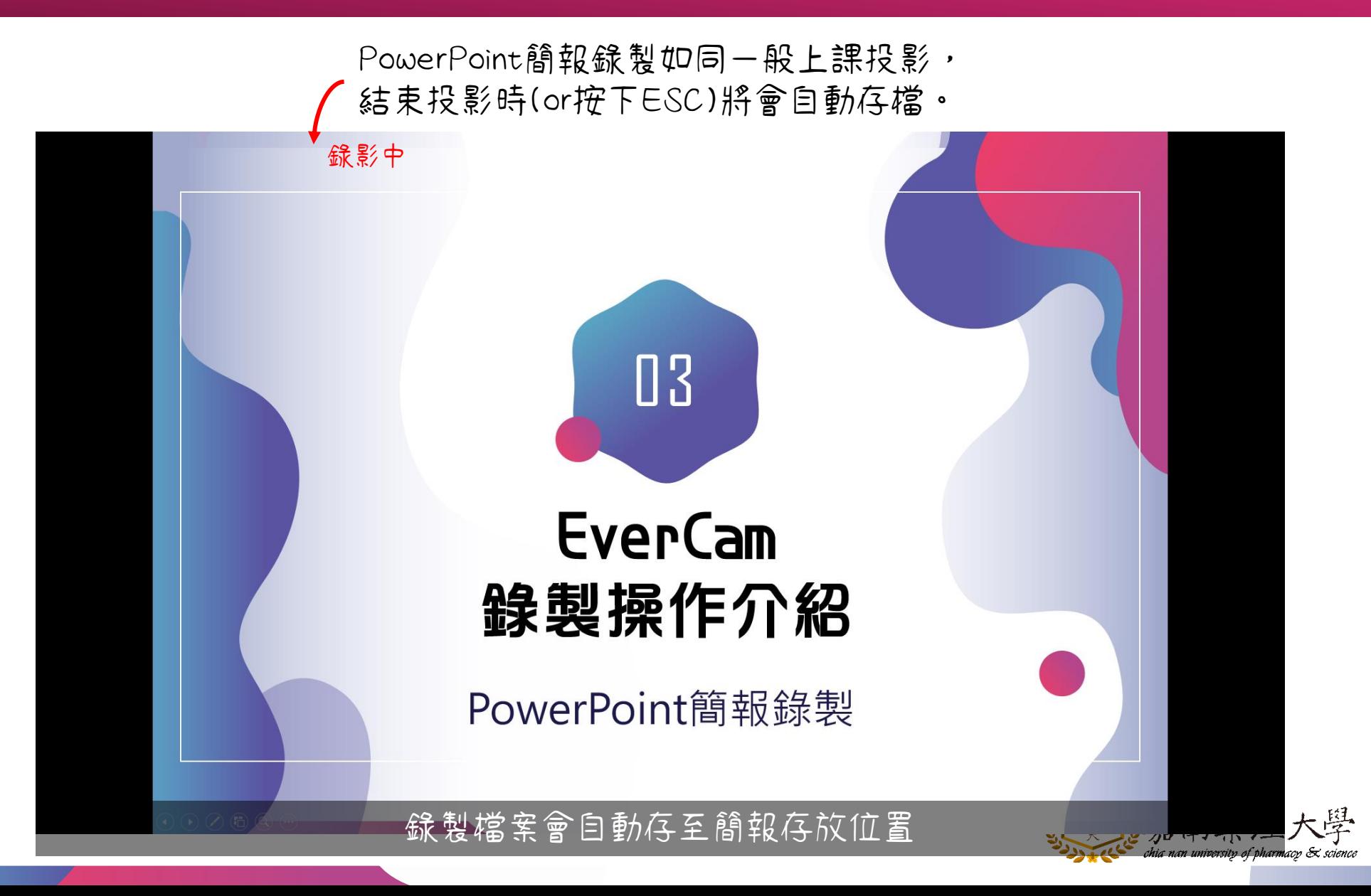

### **簡報錄製編修節點內容**

#### 選擇編輯即可進入EverCam編輯畫面

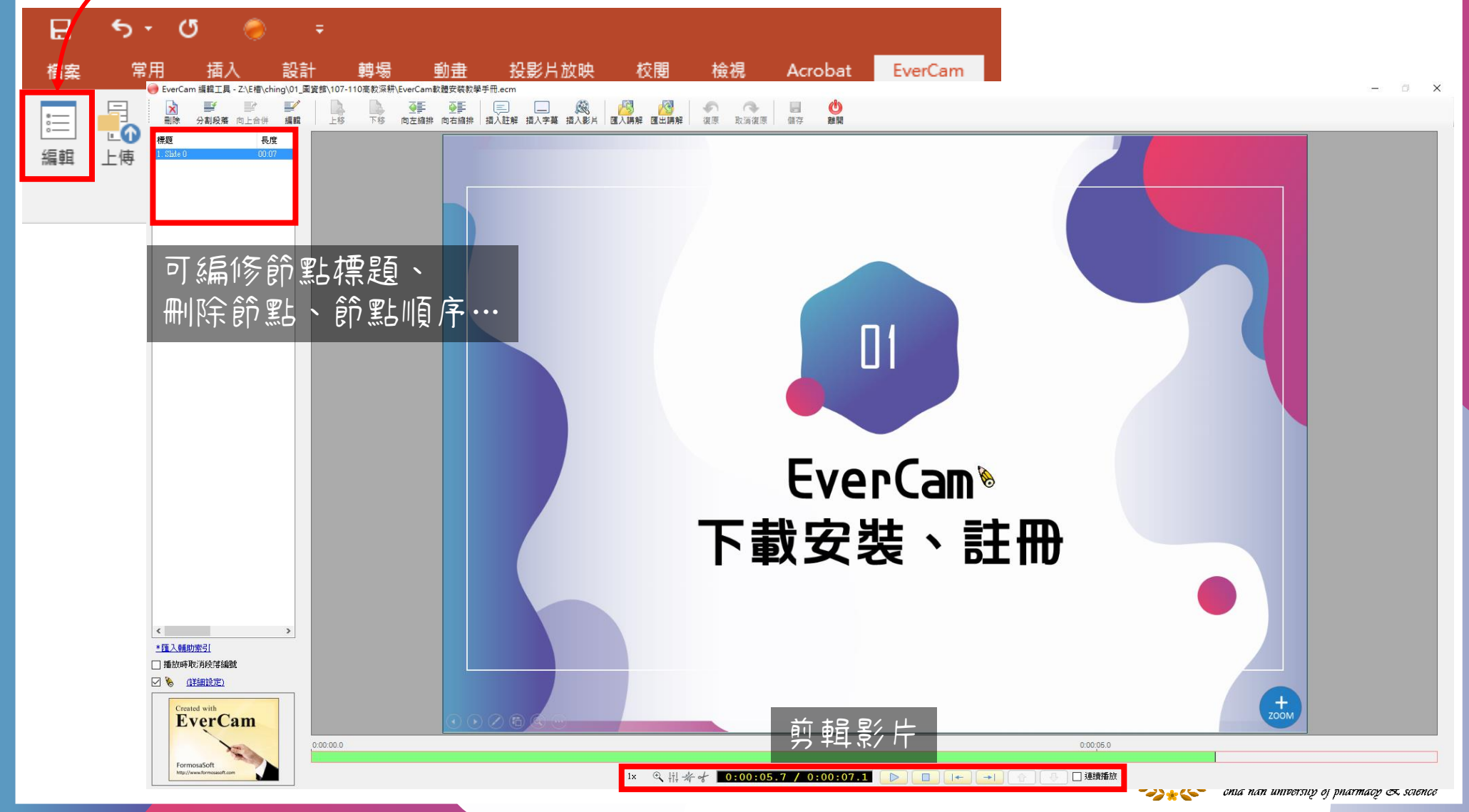

<span id="page-19-0"></span>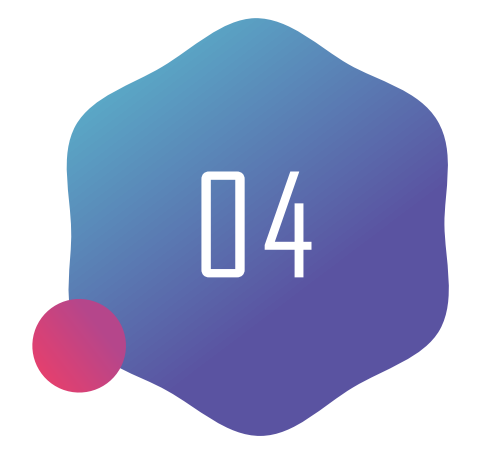

## **EverCam** 錄製檔案上傳

副檔名.ecm

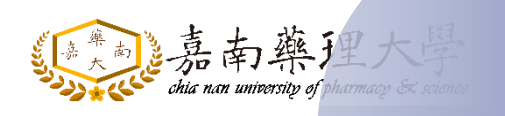

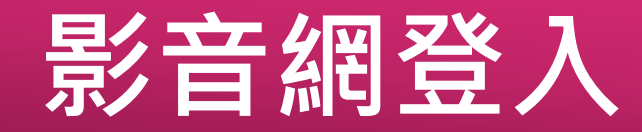

#### <http://cvod.cnu.edu.tw/> 嘉藥影音網-學習館網址

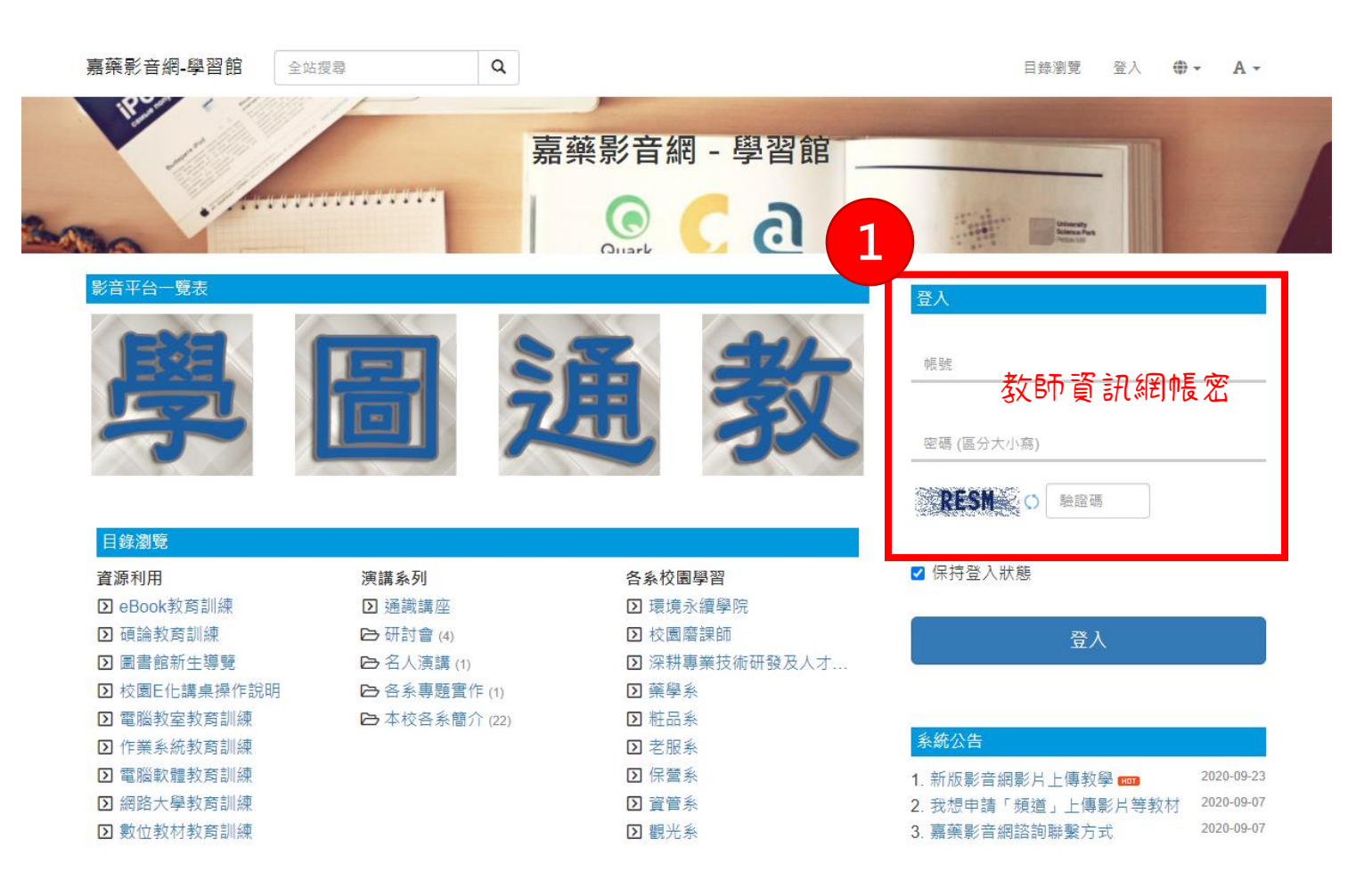

請以職號/學號登入

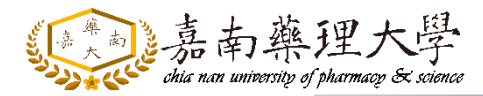

### **選擇資料夾上傳**

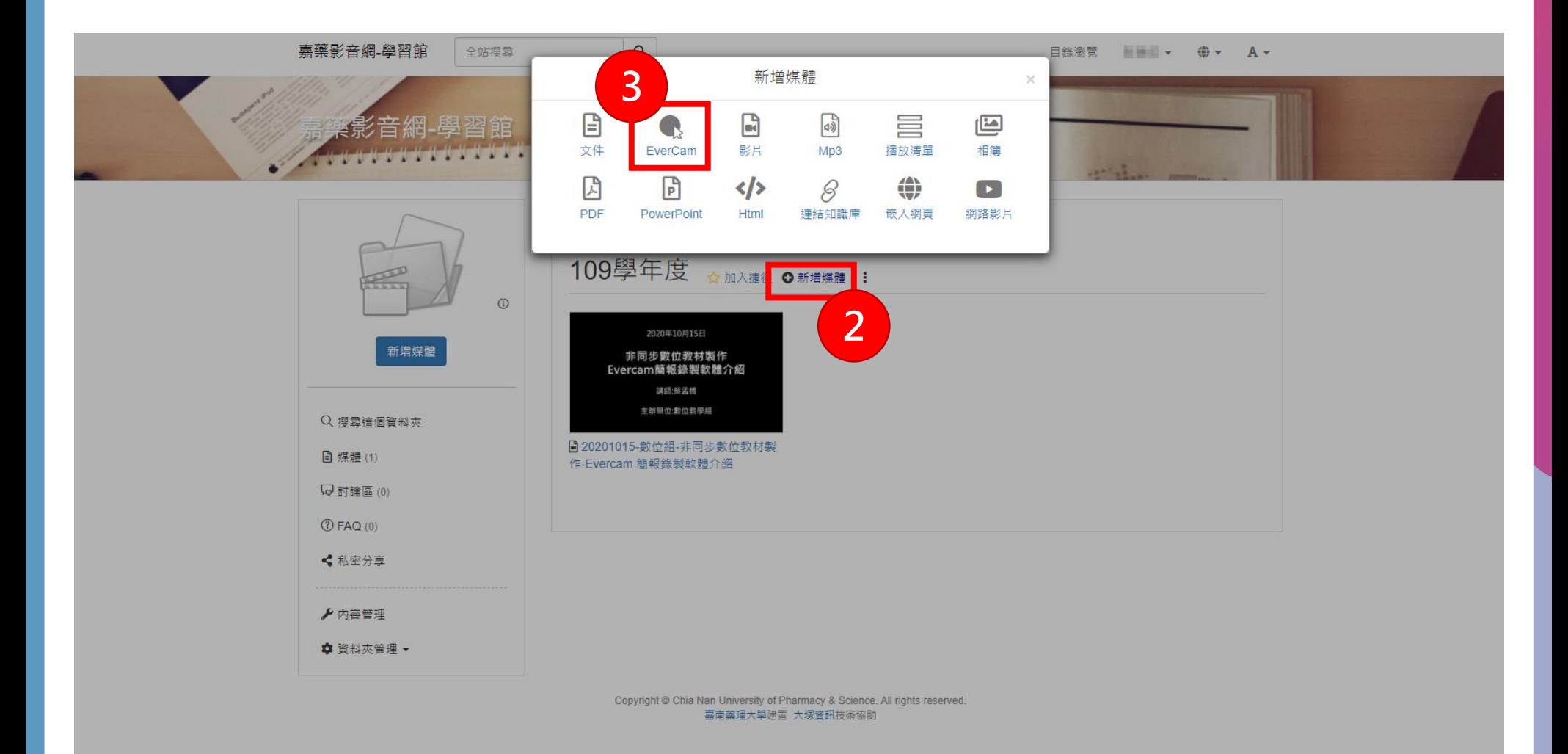

請在老師的課程資料夾點選【新增媒體】→選擇【EverCam】 嘉南

chia nan university of pharmacy  $\mathcal K$  science

### **錄製檔案上傳**

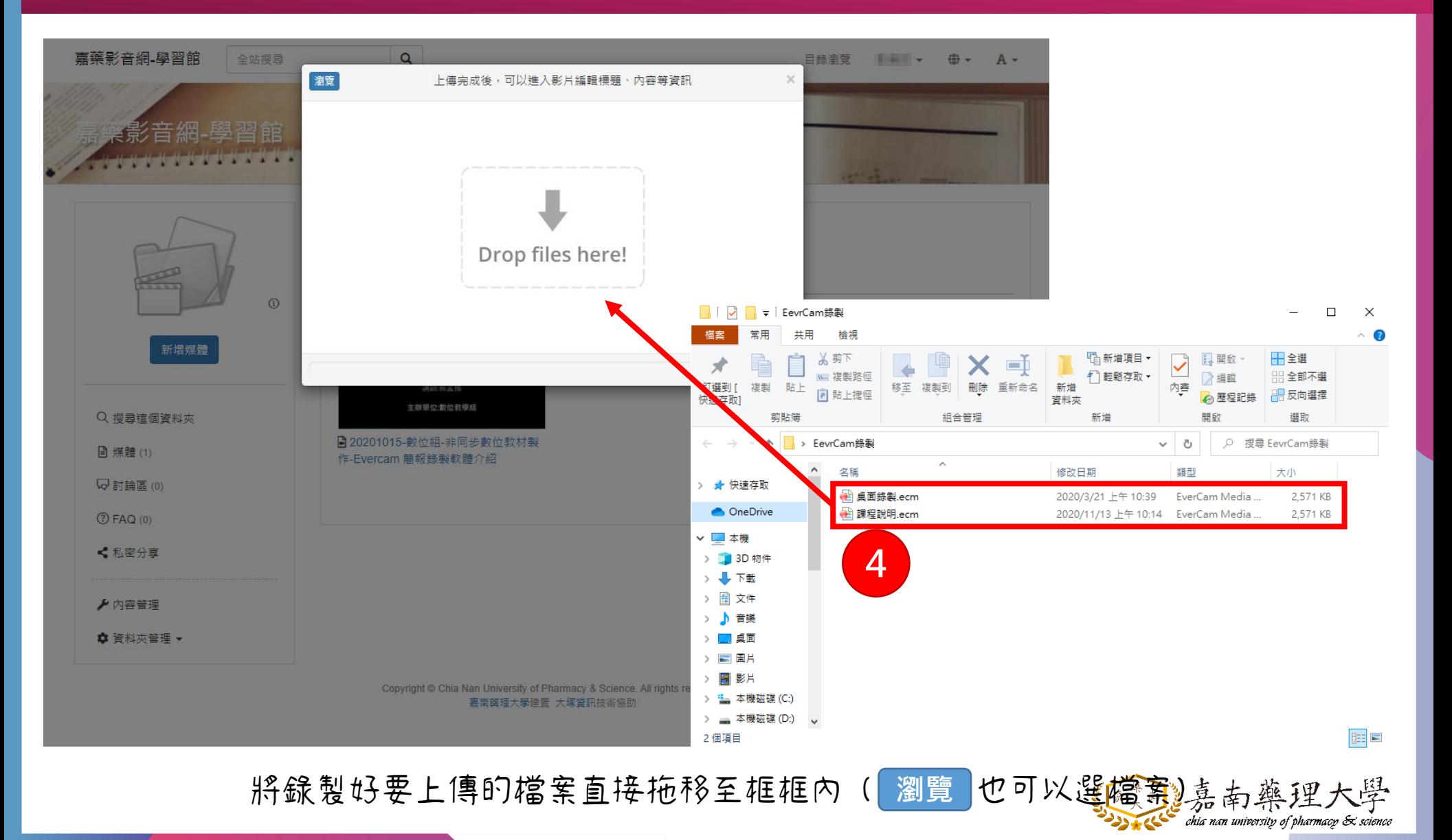

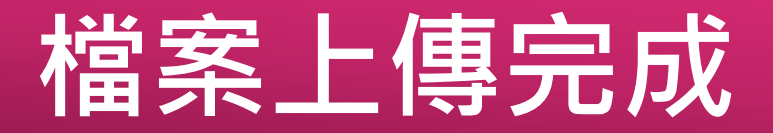

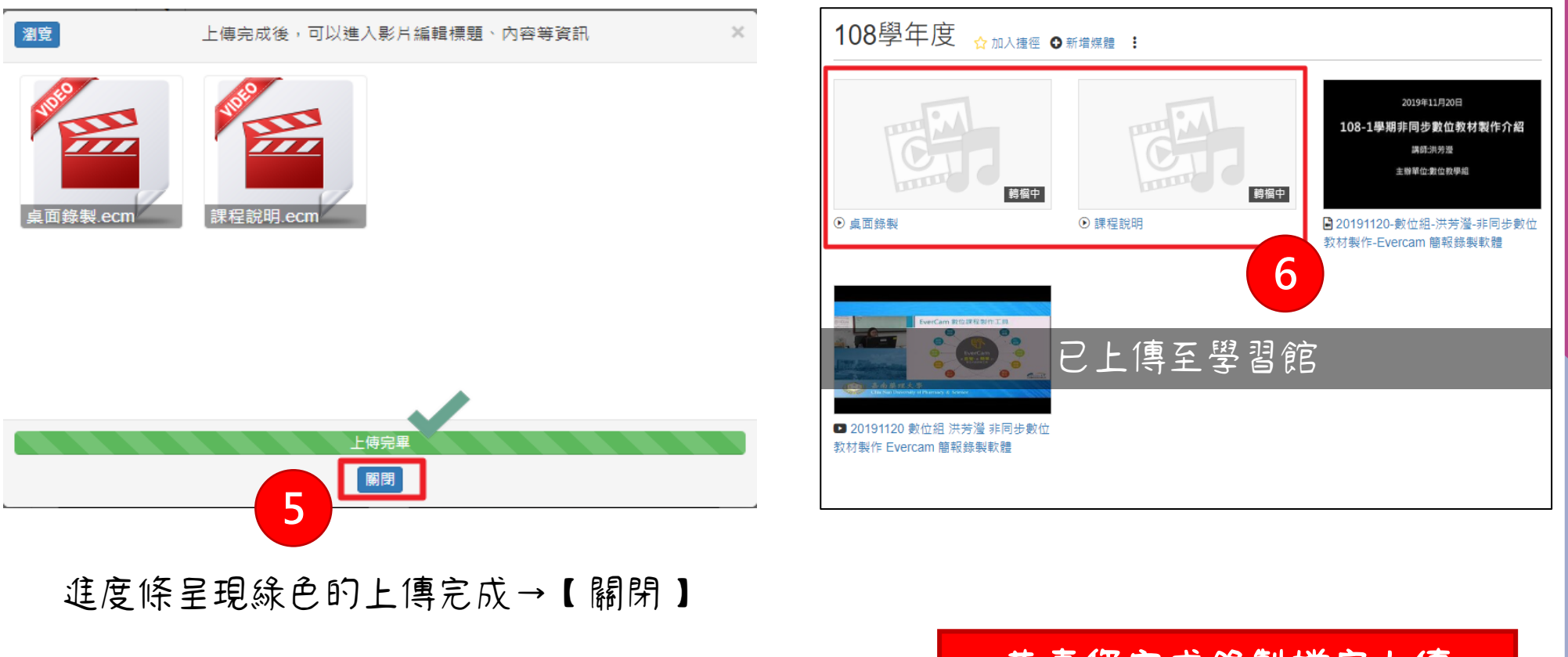

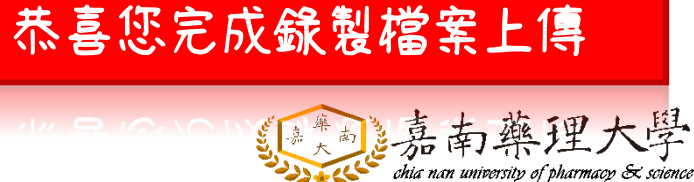

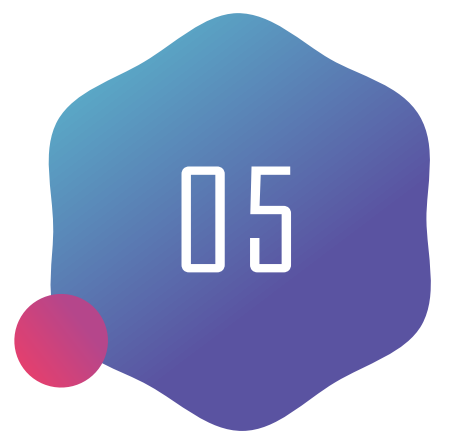

## EverCam 錄製檔案公告至網路大學

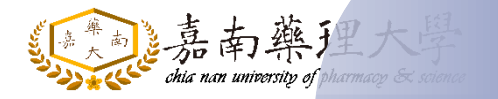

### **檔案上傳至網路大學學習路徑**

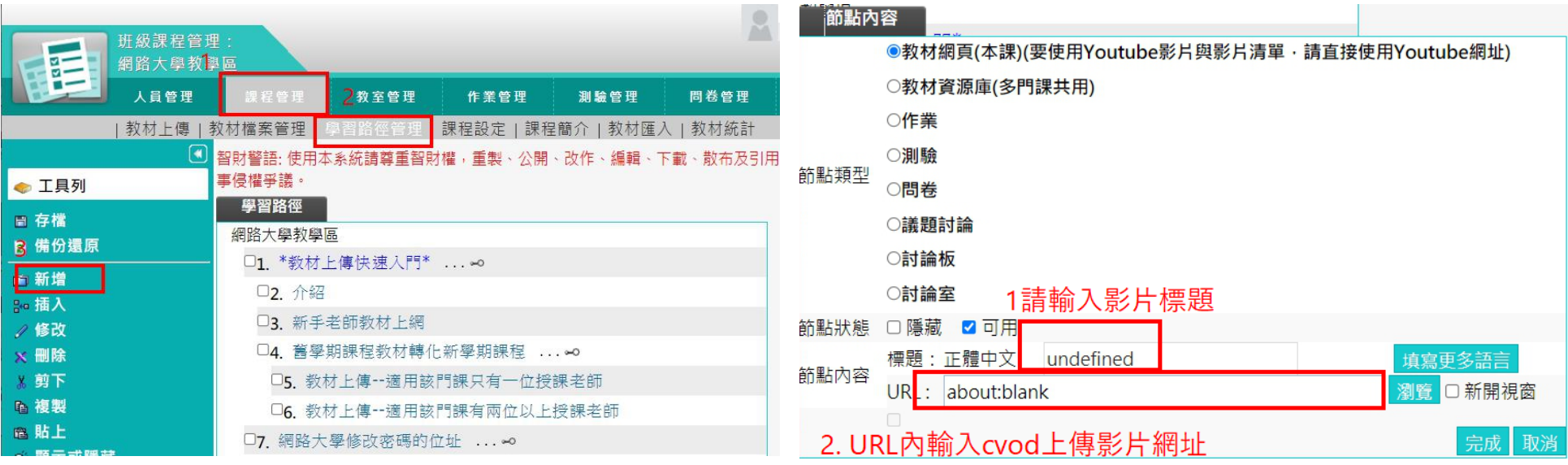

請至該門課程網路大學進行設定: 1. 點選「課程管理」 2. 點選「學期路徑管理」 3. 點選「新增」

節點內容進行設定: 1. 輸入「影片標題」 2. 輸入「URL連結」 3.完成後記得務必「存檔」!!!

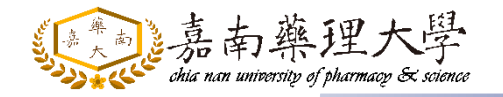

### **公告至網路大學**

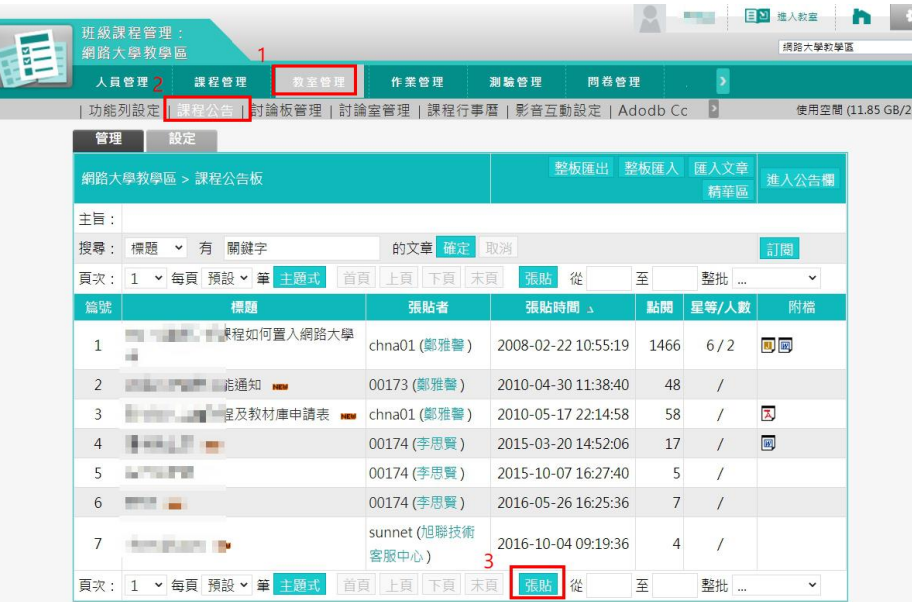

請至該門課程網路大學進行設定:

1. 點選「教室管理」

2. 點選「課程公告」

3. 點選「張貼」

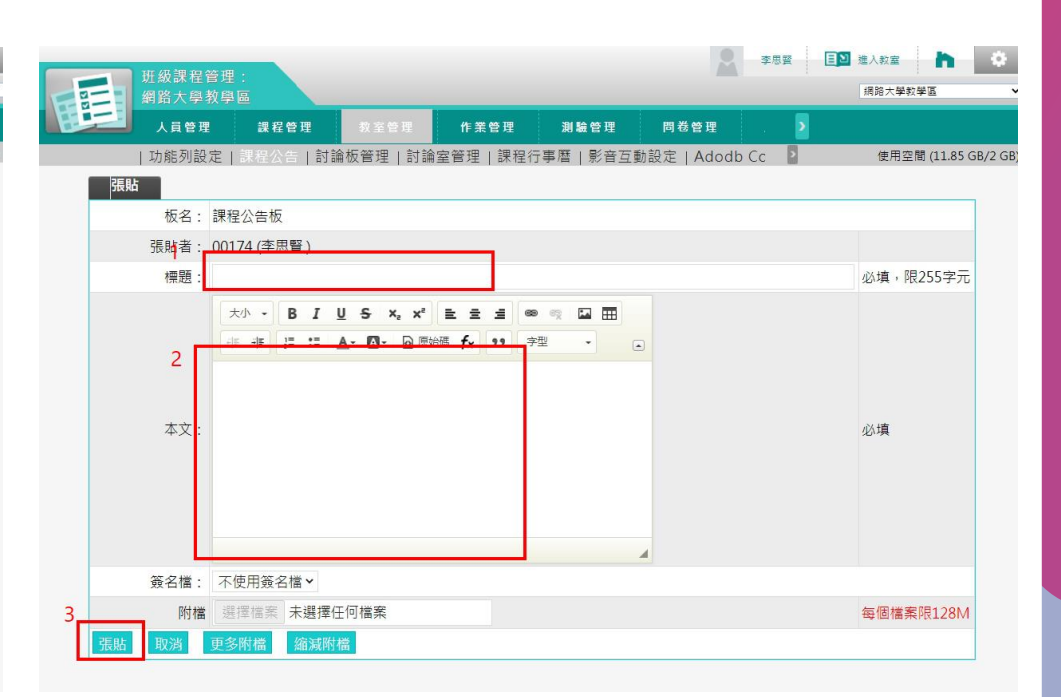

#### 節點內容進行設定:

- 1. 於「標題」欄位公告課程訊息
- 2. 輸入「本文」欄位可輸入通知事項。
- EX:課程影音檔/同步教學網址請至
- 「學習互動區」-「開始上課」查看
- 3. 完成後記得務必「張貼

chia nan university of pharmacy  $\mathcal G$  science